## **1. ACCESSO AL SITO**

Visitare il seguente link attraverso il Browser Google Chrome (scaricabile a questo [link\)](https://www.google.com/intl/it_it/chrome/) <https://store.it.virbac.com/>

#### **2. REGISTRAZIONE ( se non ancora registrati)**

Per creare un nuovo account, cliccare sulla dicitura "Registrati" (qui il link diretto alla [registrazione](https://store.it.virbac.com/login.php?action=create_account))

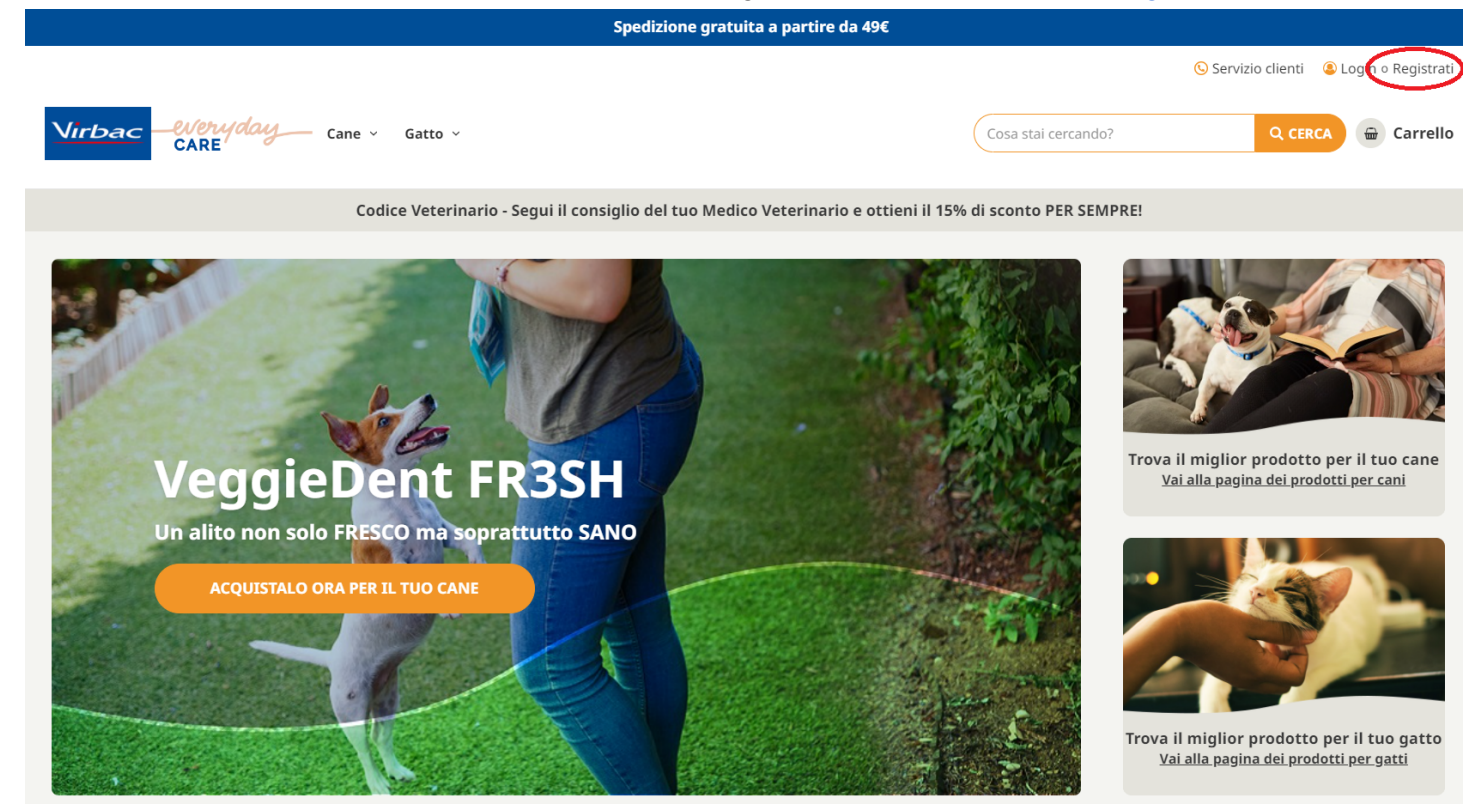

Compilare tutti i campi richiesti (indicati con il simbolo \*) e successivamente cliccare sul pulsante "COMPLETA LA REGISTRAZIONE". In automatico, il sistema vi porterà alla home page con l'account appena registrato già attivo (il login viene effettuato in automatico dal sistema)

Eventuali errori nella compilazione del campo, verranno segnalati attraverso messaggi di errore

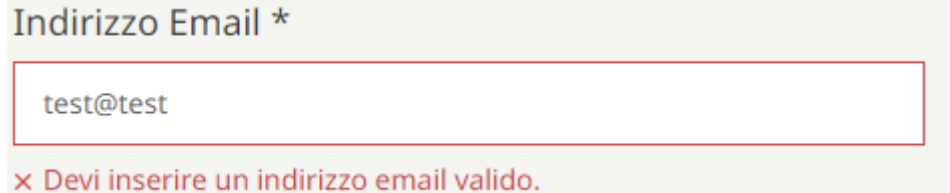

#### **3. LOGIN ( se già registrati)**

Una volta raggiunto il sito, cliccare in alto a destra sulla dicitura LOGIN (qui il link [diretto](https://store.it.virbac.com/login.php) al login)

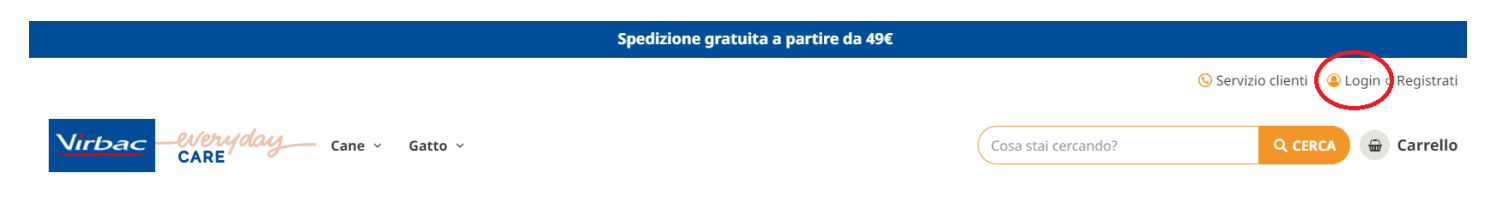

Codice Veterinario - Segui il consiglio del tuo Medico Veterinario e ottieni il 15% di sconto PER SEMPRE!

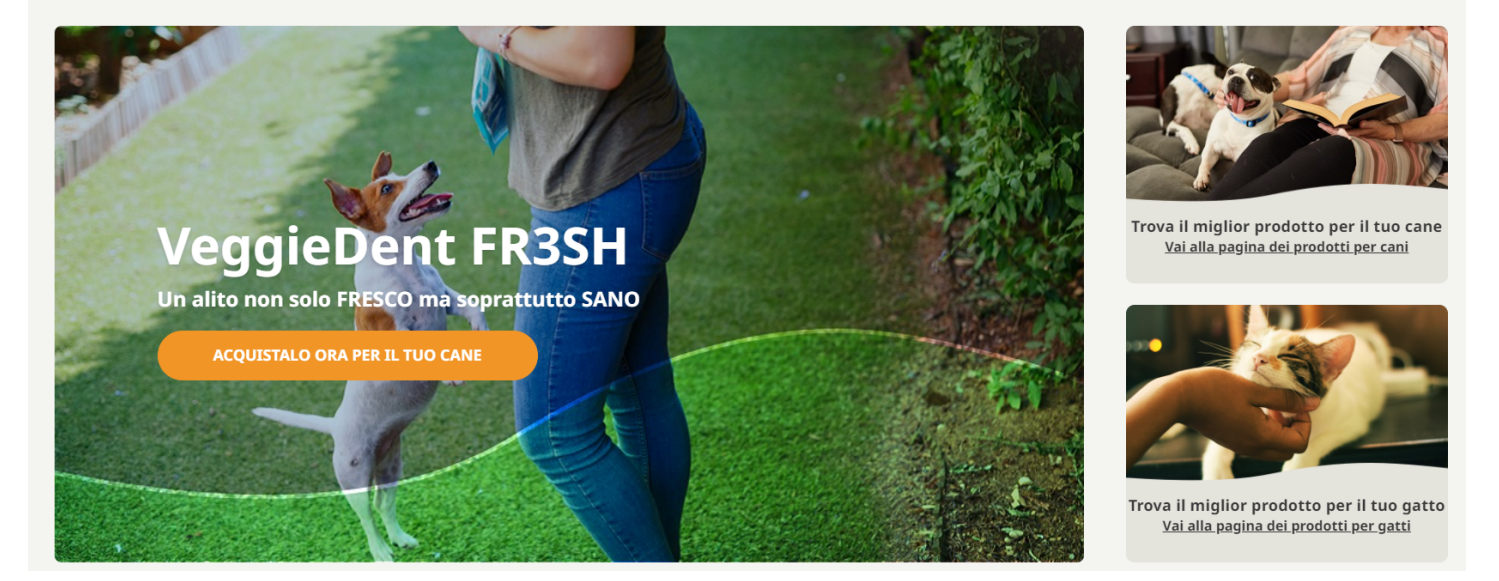

# **4. ACCOUNT**

Per controllare lo stato degli ordini, le informazioni personali, indirizzi ecc, basterà cliccare sulla dicitura "Ciao \*NOME\*" presente in alto a destra.

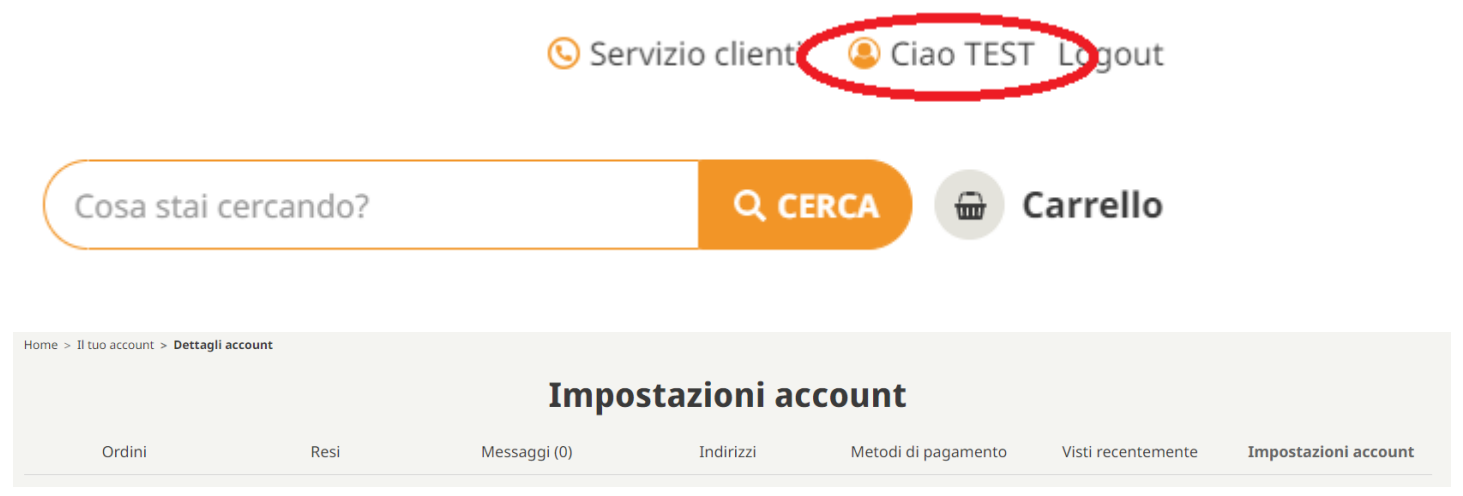

- **● Ordini ->** Qui è possibile visualizzare tutti gli ordini effettuati
- **Resi ->** Se possibile, attraverso questa tab vengono gestiti i resi dei prodotti acquistati
- **Messaggi ->** Qui trovi l'elenco dei messaggi inseriti durante l'acquisto e relative risposte da parte di Virbac
- **Indirizzi ->** Qui è presente l'elenco degli indirizzi di fatturazione e/o spedizioni collegati al tuo account, che potrai modificare/aggiungere/eliminare
- **Metodi di pagamento ->** Qui trovi l'elenco dei metodi di pagamento (se salvati) collegati al tuo account
- **Visti recentemente ->** Qui vengono visualizzati i prodotti visitati recentemente con il tuo account
- **Impostazioni account ->** Qui è possibile visualizzare e aggiornare i dati personali dell'account, come nome e cognome, codice HPM del veterinario collegato, cambiare la password

#### **5. PRODOTTI**

Per visualizzare e aggiungere al carrello, è possibile accedere in vari modi:

● Ricercare il nome del prodotto all'interno del campo di testo dedicato

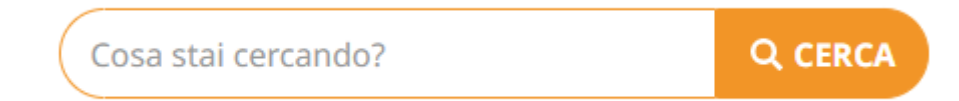

Utilizzare il menù attraverso le varie sotto-categorie

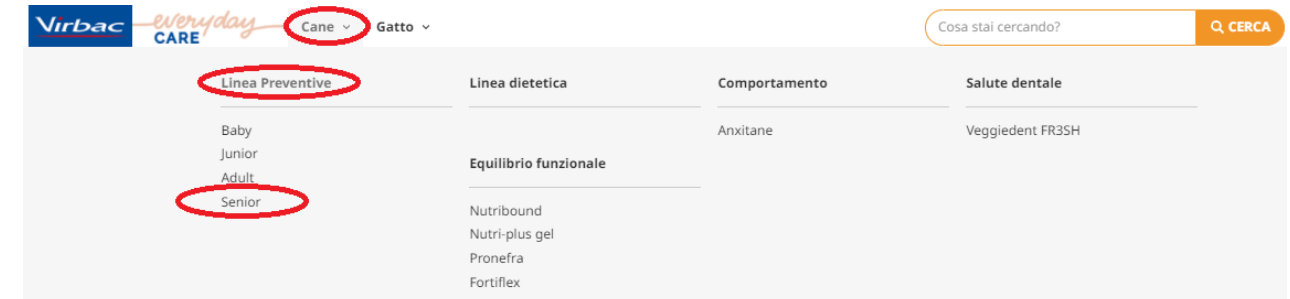

● All'interno della pagina del singolo prodotto, in fondo troverai i "Prodotti correlati"

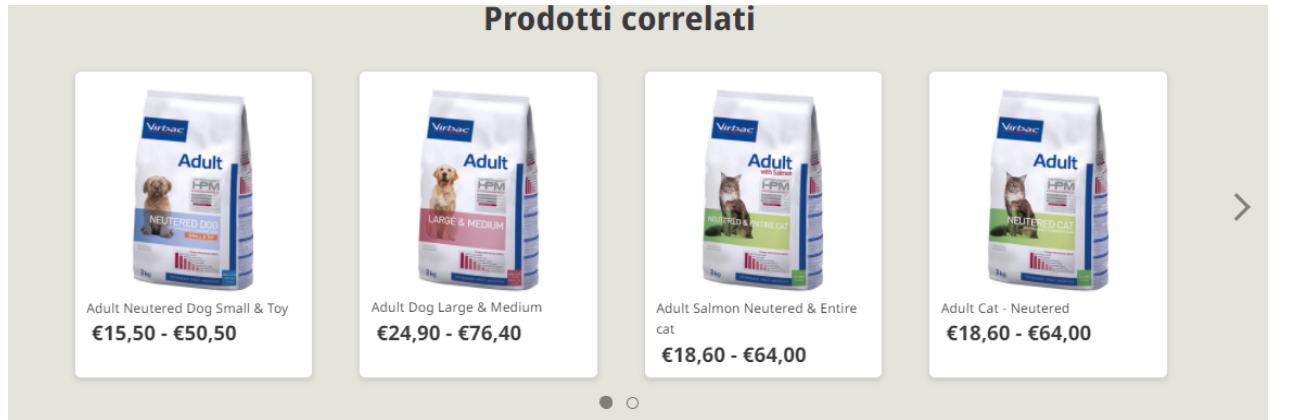

## **6. AGGIUNGERE PRODOTTO AL CARRELLO**

Per aggiungere un prodotto al carrello, è sufficiente:

- Selezionare il sacco/dimensione/taglia del prodotto desiderato
- Modificare la quantità del prodotto (di default viene valorizzato 1)
- Cliccare su "AGGIUNGI AL CARRELLO"

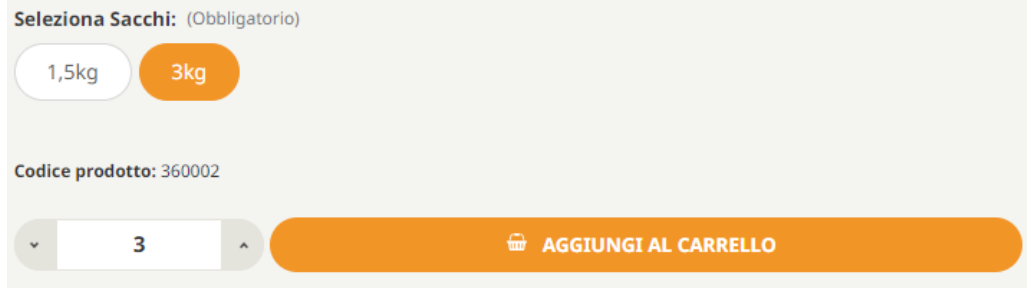

## **7. SCONTO CODICE VETERINARIO**

Per visualizzare l'eventuale sconto a te dedicato sul singolo prodotto (CLICCA QUI PER SCOPRIRE COME OTTENERE IL 15% DI SCONTO FISSO), una volta selezionata la dimensione/sacco/taglia del prodotto desiderato, vedrai il prezzo cambiare indicando la % di sconto e il nuovo prezzo a te dedicato.

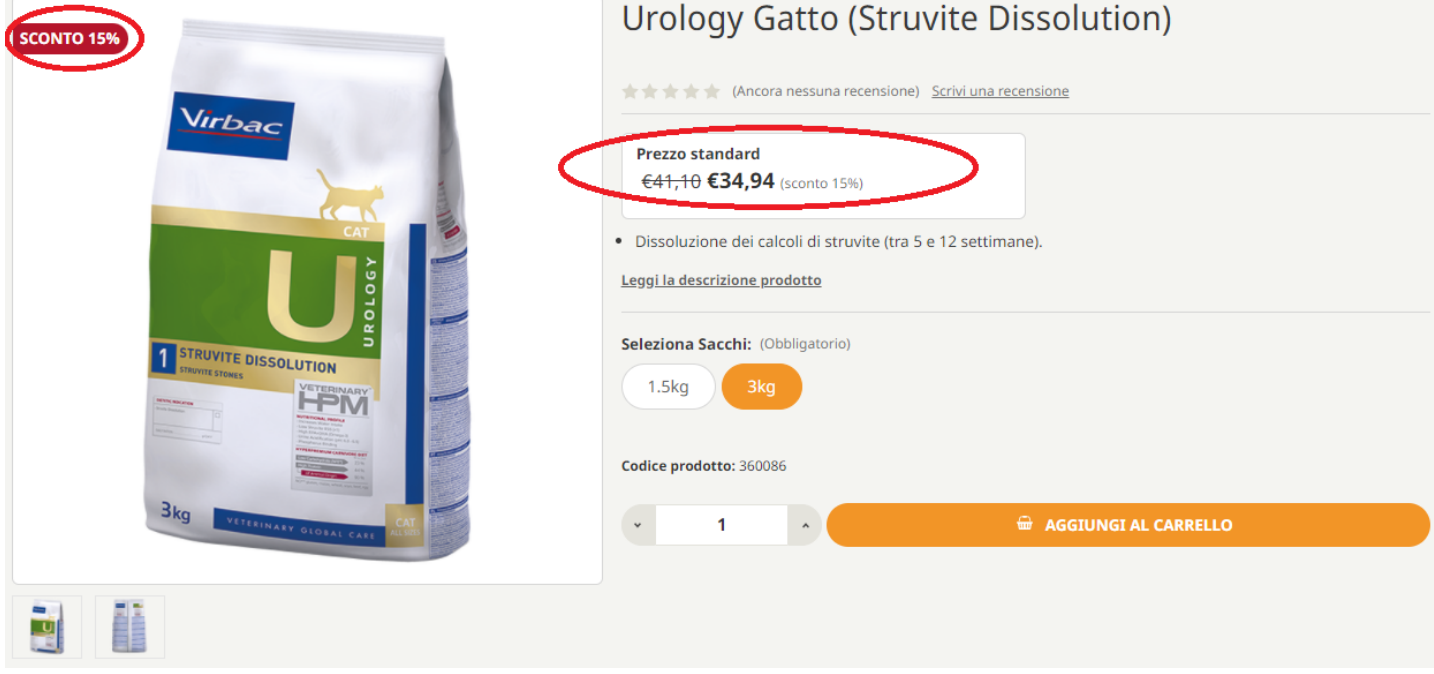

# **8. CODICI PROMOZIONALI**

Per applicare invece un codice promozionale (che a differenza del codice hpm del tuo veterinario, ha una durata massima), questa operazione va effettuata nella pagina della cassa (checkout).

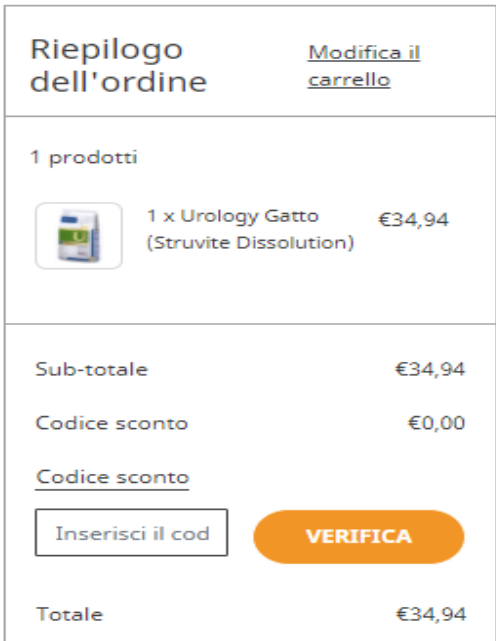

Una volta terminato di aggiungere i tuoi articoli al carrello ed entrato nella cassa, potrai inserire il codice promo nella parte destra dello schermo, cliccando su "Codice Sconto".

Una volta inserito, basterà confermare la VERIFICA per applicare il tuo codice sconto.

Se l'operazione è andata a buon fine, un messaggio di conferma comparirà in verde, altrimenti riceverai un messaggio di errore.

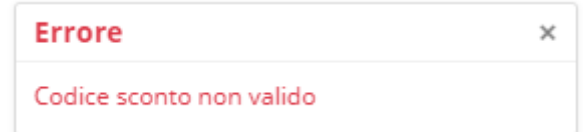

# **9. CASSA (CHECKOUT)**

Per entrare nel checkout, basterà cliccare sull'icona del carrello e successivamente su "VAI ALLA CASSA".

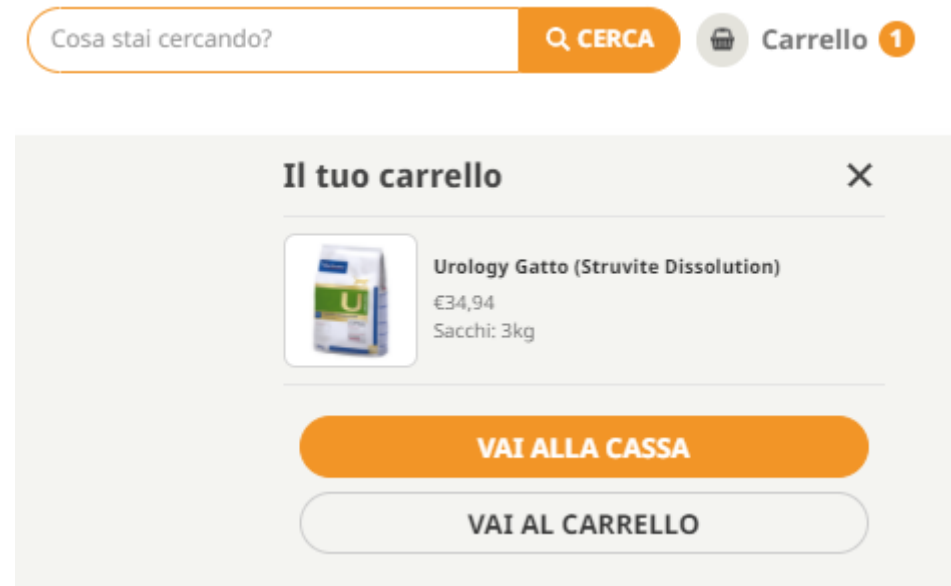

Una volta entrati nella cassa, in caso tu voglia cambiare il carrello, ti basterà cliccare su "Modifica carrello"

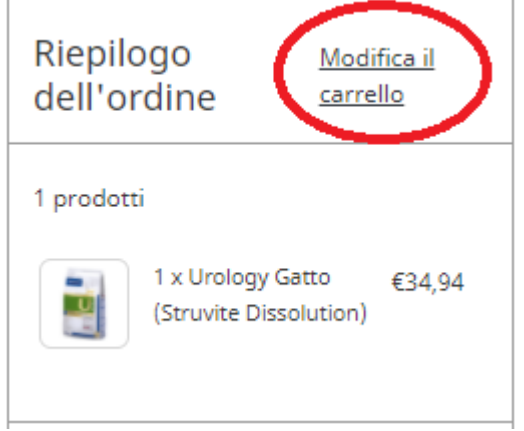

Per proseguire con l'acquisto, dovrai confermare i seguenti step:

- 1. CLIENTE -> Se sei già loggato, questo step sarà saltato automaticamente, in caso negativo dovrai fare login/registrarti (vedi punti 2 e 3 di questa guida)
- 2. SPEDIZIONE -> qui è necessario inserire l'indirizzo di spedizione, inserendo tutti i campi (compreso il campo CODICE FISCALE/PARTITA IVA) oppure selezionando un'indirizzo pre-salvato dal menù a tendina presente
	- a. L'inserimento del CODICE FISCALE permetterà la generazione di una fattura pro forma

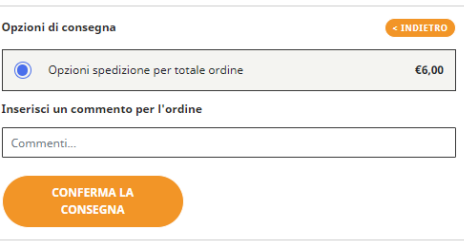

- b. L'inserimento della PARTITA IVA permetterà la generazione di una fattura che verrà visualizzata nel proprio cassetto fiscale
- 3. OPZIONI DI CONSEGNA -> qui dovrai confermare la spedizione, in caso di pagamento della spedizione sarà visualizzato il costo della spedizione
- 4. Una volta confermata la consegna con il pulsante CONFERMA LA CONSEGNA, sarà possibile gestire l'indirizzo di fatturazione. Se allo step 2 è stato selezionato "Vuoi usare questo indirizzo come indirizzo di fatturazione?" questo step è già valorizzato con lo stesso indirizzo.
- 5. A questo punto, prima di procedere al pagamento effettivo, è possibile visualizzare il riepilogo sulla destra con il dettaglio dei prodotti, eventuali codici promozionali applicati ed eventuali spese per la consegna. NB: lo sconto riservato a chi ha inserito il codice veterinario HPM, non viene visualizzato nella cassa, ma il totale del singolo prodotto è già scontato).
- 6. A questo punto, è possibile scegliere il metodo di pagamento desiderato e procedere all'acquisto.

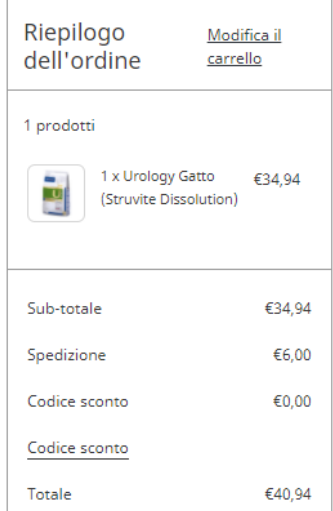

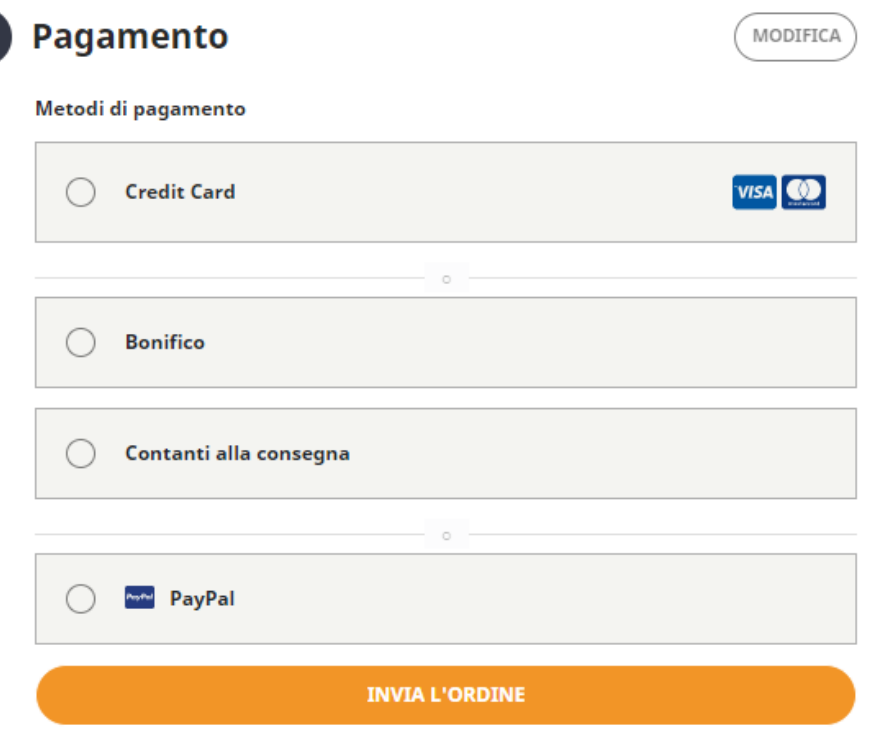

Una volta terminato il processo di pagamento, se tutto è andato a buon fine, verrai reindirizzato alla pagina di conferma dell'ordine.

#### **10. STATI DELL'ORDINE**

**In attesa di pagamento**: significa che l'ordine creato non è ancora stato pagato. In caso di **bonifico**, lo stato si aggiornerà una volta ricevuto l'importo sul nostro conto corrente. In caso di **contanti alla consegna**, l'ordine verrà comunque processato.

**In attesa di creazione**: indica che l'ordine è stato correttamente pagato (Carta di Credito/PayPal) e quindi pronto alla creazione. Lo stesso avviene quando un **bonifico** viene correttamente ricevuto.

**In attesa di spedizione**: indica che l'ordine è stato trasmesso in modo corretto al corriere, che si occuperà della spedizione.

**Spedito**: indica che il corriere ha preparato e spedito l'ordine. Tieni sotto controllo la tua casella email utilizzata durante l'ordine, perché verrà inviata una email automatica con il codice tracking del corriere.

**Completato**: indica che l'ordine è stato fatturato correttamente.

**Parzialmente rimborsato**: indica che un rimborso è stato effettuato per una parte dell'ordine (non tutti i prodotti).

**Rimborsato**: indica che tutto l'ordine è stato completamente rimborsato.